**USER MANUAL** 

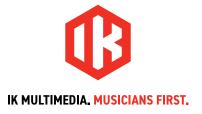

# **Table of Contents**

| Contents                                | 2  |
|-----------------------------------------|----|
| TONEX Ecosystem                         | 4  |
| But what's a TONE MODEL?                | 5  |
| What if I have no amplifier to capture? | 5  |
| PRESETs                                 | 5  |
| TONEX Pedal Overview                    | 7  |
| Features                                | 7  |
| Front panel                             | 8  |
| Sub display labeling and color coding   | 9  |
| AMP label                               | 9  |
| CAB label                               | 9  |
| ALT label                               | 9  |
| Lock mode                               | 9  |
| Back panel                              | 10 |
| Browse TONE MODELs                      | 11 |
| Edit the AMP MODEL                      | 11 |
| Edit the CAB MODEL                      | 11 |
| Import Custom IR                        | 12 |
| BANKs & PRESETS                         | 13 |
| BANK renaming                           | 13 |
| PRESET renaming & saving                | 13 |
| Quick save                              | 14 |
| Signal Flow                             | 15 |
| Parameters                              | 16 |
| Main parameters                         | 16 |
| Alternative parameters                  | 16 |
| Additional parameters                   | 16 |
| Setup                                   | 18 |
| Preset setup                            | 18 |
| Global setup                            | 18 |

2 Contents

| External control setup                            | 20 |
|---------------------------------------------------|----|
| Creating macros: expression pedal & single switch | 20 |
| Expression pedal calibration                      | 21 |
| Double switch                                     | 21 |
| Interface mode                                    | 22 |
| ASIO Drivers                                      | 23 |
| MIDI specifications                               | 23 |
| TONEX Librarian                                   | 25 |
| Included applications                             | 26 |
| System requirements                               | 27 |
| TONEX for Mac/PC                                  | 27 |
| AmpliTube 5                                       | 27 |
| TONEX Pedal as audio interface                    | 28 |
| Support                                           | 29 |
| User Area                                         | 29 |

3 Contents

# **TONEX Ecosystem**

Welcome to TONEX, a new ecosystem aimed at capturing, playing and sharing the best-sounding amplifiers on earth. This ecosystem comprises these parts:

- TONEX Pedal: a guitar and bass stomp box to play TONE MODELs live.
- TONEX for Mac/PC: a standalone application to play, manage and model TONE MODELs. Includes TONEX
   Librarian to transfer PRESETs from your computer to TONEX Pedal and vice versa.
- TONEX Plug-in: to play any TONEX TONE MODEL inside your favorite DAW.
- AmpliTube 5 TONEX Amp and Stomp: to play any TONEX TONE MODEL inside AmpliTube 5.
- TONEX Capture: a hardware device specifically designed for modeling any amplifier using TONEX Modeler.
- TONEX App: to play TONE MODELs on your iOS device (both iPhone and iPad).
- TONEX on ToneNET: a free tone-sharing platform for TONE MODELs.

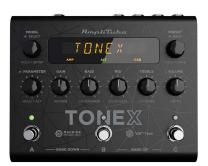

**TONEX Pedal** 

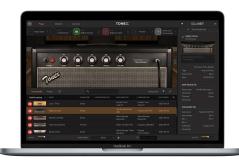

**TONEX for Mac/PC** 

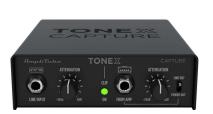

**TONEX Capture** 

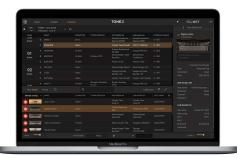

**TONEX Librarian** 

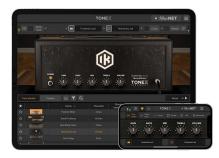

**TONEX** for iPhone/iPad

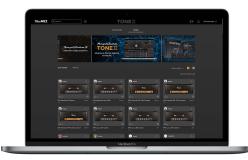

**TONEX in ToneNET** 

#### **But what's a TONE MODEL?**

A TONE MODEL is the capture of a real guitar or bass rig with all its nuances and non-linearities. It aims to provide the same sound characteristics inside a computer so you no longer need the real rig itself for performing and recording. You can collect thousands of amplifiers, stomps and cabs inside TONEX, which will become a digital locker for all your gear.

A TONE MODEL can have various types:

- STOMP(s)
- STOMP(s) + AMP
- STOMP(s) + AMP + CAB
- AMP
- AMP + CAB

A STOMP(s) is any combination of guitar pedals: boost, overdrive, fuzz, distortion, EQ, preamplifier, etc...

#### N.B.

The STOMP can't be a time-based or phase-based pedal such as: compressor, reverb, delay, chorus, phaser, flanger, etc...

Also some vintage fuzzes and overdrives that have parallel paths inside can't be modeled.

# What if I have no amplifier to capture?

Don't worry, even if you don't have any amplifier to capture, you can play all the TONE MODELs available in TONEX Pedal and TONEX for Mac/PC plus any TONE MODEL made by other users available on our free platform ToneNET (tone.net).

## **PRESETS**

These TONE MODELs are used inside TONEX PRESETs.

TONEX PRESETs consist of the following effects for tweaking any TONE MODEL:

- · Noise Gate
- Compressor
- TONE MODEL
- Tone EQ
- Reverb

A PRESET is the perfect foundation for any guitar tone.

Inside a PRESET, a TONE MODEL is divided in two parts: AMP and CAB.

Doing so lets us swap any AMP/CAB module with another TONE MODEL's AMP/CAB module to create new combinations of rigs.

If a STOMP is paired with an AMP creating a STOMP+AMP or a STOMP+AMP+CAB TONE MODEL, the STOMP part is tied to the AMP and when swapping the AMP part, the STOMP follows as well.

## TONEX Pedal Overview

Machine Modeling amp and distortion pedal.

TONEX Pedal is the ultimate amp and distortion stompbox pedal, using IK's breakthrough Al Machine Modeling technology (AlMM™). Play on stage with hundreds of included TONE MODEL rigs, your own generated ones, or an unlimited number from a community of users. Or use the same exact TONE MODELs in the studio with TONEX plug-in, TONEX for Mac/PC and TONEX amp and pedal inside AmpliTube 5.

#### **Features**

- AIMM<sup>™</sup> DSP technology. Artificial Intelligence Machine Modeling proprietary technology capable of recreating the essence of amplifiers and distortion pedals, or everything together.
- Up to 50 banks with 3 PRESET slots each for up to 150 customizable PRESETs.
- Up to 300 storable TONE MODELs.
- · Full MIDI implementation for more complex setups.
- Ultra-low noise, 24-bit/192k Hz converters for class-leading sound quality.
- 5 Hz-24 kHz frequency response to capture the full scope of your guitar's sound.
- Up to 123 dB dynamic range provides whisper-quiet operation at any gain setting.
- Expression pedal input to control any parameter and create multi-parameter macros.
- Sculpt your PRESETs with additional DSP processors such as noise gate, compressor, tone EQ and reverb.
- Fast and straight-forward interface with 5 quick accessible knobs plus advanced parameters.
- Stage-ready, high-visibility display, shows the PRESET name, bank number, or parameter's name and value.
- The state-of-the-art DSP is enclosed in a sturdy anodized aluminum chassis designed and crafted in Italy.
- Suitable for both guitar and bass.
- Headphones output lets you practice in silence with your favorite tone.
- Size: 176 mm/6.92" (W) x 142 mm/5.59" (D) x 55 mm/2.16" (H)
- · Weight: 906 grams.
- Model any rig you want using the companion software TONEX for Mac/PC, capable of capturing the behavior of distortion/overdrive/fuzz/boost/EQ pedals, amps and cabs or everything together as a TONE MODEL to play in your TONEX Pedal.
- TONEX Plug-in virtual pedal and amp for AmpliTube included to play your TONE MODELs easily in AmpliTube.
- Swap the cab in the captured TONE MODEL rig with any third-party IR you want or use the advanced included VIR technology module which features a double customizable microphone placement.
- TONEX for Mac/PC included. It works as a player, librarian and PRESET editor to create, organize and swap PRESETs between TONEX Pedal and the computer.
- Built-in USB port to use TONEX Pedal as an audio interface for recording or for PRESET management.
- AmpliTube 5 included
- TONEX for Mac/PC included.
- Tone.net sharing platform for exploring and exchanging PRESETs and TONE MODELs.

# Front panel

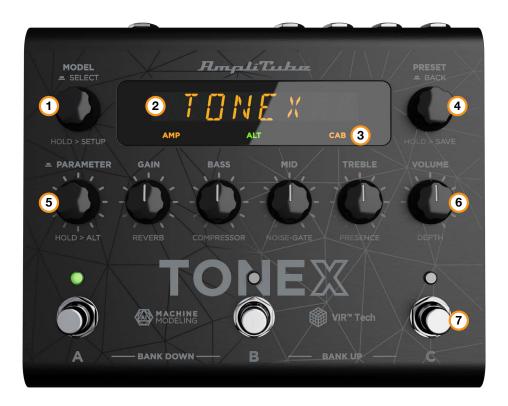

#### 1. MODEL encoder

Press and rotate to change the TONE MODEL on the current PRESET.

Press to select inside menus.

Hold to access GLOBAL and PRESET SETUPs.

#### 2. Main display

The main display is your reference when moving among TONE MODELs, PRESETs, editing parameters and browsing inside menus.

#### 3. Sub display

The sub display helps you recognize immediately the type of TONE MODEL you are running.

#### 4. PRESET encoder

Rotate to change and browse PRESETs.

Hold to save the current PRESET.

Press to go back while browsing menus.

#### 5. PARAMETER encoder

Press to access the advanced parameters menu.

Rotate to edit the advanced parameters.

Hold to access the alternative parameter on the 5 main knobs.

Hold to go back to main parameters.

#### 6. Parameters knobs

Rotate to edit the main parameters and the alternative parameters.

#### 7. Footswitches

*Press* the footswitches to activate or bypass a PRESET.

Press A+B to move a bank down.

*Press B+C* to move a bank up.

*Press A+C* to display current bank.

Footswitches by default work at release, disable BANK NAV in the GLOBAL SETUP to make them work at push.

## Sub display labeling and color coding

The sub display shows different colors and labels to help you monitor the selected PRESET's status.

#### **AMP** label

The AMP label can have 4 different statuses:

- 1. **AMP** (off): the AMP is bypassed on the selected PRESET.
- 2. AMP (amber): the AMP is an AMP TONE MODEL.
- 3. AMP (green): the AMP is a STOMP + AMP TONE MODEL.
- 4. AMP (blue): the AMP is a STOMP TONE MODEL.

#### CAB label

The CAB label can have 5 different statuses:

- 1. CAB (off): the CAB is bypassed or empty on the selected PRESET.
- 2. CAB (amber): the CAB is a CAB TONE MODEL.
- 3. CAB (green): the CAB is a VIR cabinet.
- 4. CAB (blue): the CAB is a custom IR.
- CAB (white): the CAB is globally bypassed.

#### **ALT label**

When the green **ALT** label is on, the main knobs edit the alternative parameters (REVERB, COMPRESSOR, NOISE-GATE, PRESENCE and DEPTH).

#### Lock mode

When performing you may want to lock the entire front panel to avoid unwanted parameter changes, but still use the footswitches to move among PRESETs and BANKs.

To do so press the PRESET and PARAMETER encoders simultaneously. The display will show LOCKED and from that moment all the knobs and encoders will be disabled.

To exit the LOCK MODE to edit your PRESETs press again the PRESET and PARAMETER encoders simultaneously.

# **Back panel**

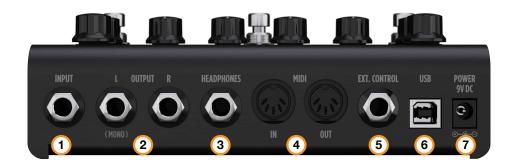

#### 1. INPUT mono/unbalanced

Plug your instrument here.

#### 2. OUTPUT stereo/unbalanced

Use these outputs to connect the pedal to an amplifier, a PA system or your monitors if you are using TONEX Pedal as an audio interface.

Use only the left output if you are running a mono setup.

#### 3. **HEADPHONES**

The headphones output is a copy of the main OUTPUT. Plug your headphones here for silent monitoring.

#### 4. **MIDI**

Use these MIDI ports to connect devices that send or receive MIDI signals and control TONEX Pedal via MIDI.

#### 5. EXT. CONTROL

Connect a single switch, double switch or expression pedal here to control TONEX Pedal with an external control pedal.

#### 6. **USB**

Use the USB port to connect TONEX Pedal to your computer to manage and transfer PRESETs using the TONEX Librarian or to use TONEX Pedal as an audio interface.

#### 7. **POWER**

9V DC center negative 320 mA power socket.

## **Browse TONE MODELs**

To browse TONE MODELs inside the selected PRESET, use the MODEL encoder:

- 1. Press the MODEL encoder to open the TONE MODEL menu.
- 2. Rotate the MODEL encoder to browse TONE MODELs (combinations of stomps/amps and cabs).

#### **Edit the AMP MODEL**

To edit the AMP MODEL of the selected TONE MODEL, use the MODEL encoder:

- 1. Press the MODEL encoder to open the TONE MODEL menu.
- 2. Press the MODEL encoder to enter the AMP/CAB selection.
- 3. Press the MODEL encoder to enter the AMP menu.
- 4. Rotate the MODEL encoder to browse AMP MODELs.

Each AMP MODEL is automatically loaded while browsing to have instant feedback on its tone.

AMP MODELS are named after their TONE MODEL's name.

## **Edit the CAB MODEL**

To edit the CAB MODEL of the selected TONE MODEL, use the MODEL encoder:

- 1. Press the MODEL encoder to open the TONE MODEL menu.
- 2. Press the MODEL encoder to enter the AMP/CAB selection.
- 3. Rotate the MODEL encoder once to select the CAB menu.
- 4. Press the MODEL encoder to enter the CAB menu.
- 5. Rotate the MODEL encoder to choose the CAB category (MODEL, VIR or IR).
- Press the MODEL encoder to enter the chosen category.
- 7. Rotate the MODEL encoder to browse CAB models.

Each CAB MODEL is automatically loaded while browsing to have instant feedback on its tone.

CAB MODELS are named after their TONE MODEL's name.

A CAB can be of three categories:

- CAB MODEL: captured using TONEX Modeler
- VIR: a Volumetric Impulse Response technology built in the TONEX Ecosystem that models a Cabinet and its mic placement.
- IR: in this category you can find all the imported Custom IRs using the Librarian. If you don't have any Custom IR imported, this category is hidden.

For further TONE MODEL information related to the real captured gear and preset management, you can use the companion app TONEX Librarian.

If you need to go back when browsing, you can always press the PRESET encoder.

# **Import Custom IR**

Custom IRs are automatically imported when a preset containing a Custom IR as a cabinet is imported into TONEX Pedal.

To import a Custom IR into TONEX Pedal, create a preset with the Custom IR in it and import the preset into TONEX Pedal using the TONEX Librarian.

## **BANKs & PRESETs**

PRESETs are the container of the complete signal chain that consists of:

- · Noise Gate
- Compressor
- TONE MODEL
- Tone EQ
- Reverb

PRESETs are organized in BANKs; each BANK has three slots (A, B and C).

TONEX Pedal has 50 BANKs for a total of 150 PRESET slots.

To move a BANK down, press the A + B footswitches simultaneously.

To move a BANK up, press the B + C footswitches simultaneously.

To access the current BANK, press the A + C footswitches simultaneously.

# **BANK** renaming

You can rename BANKs to better organize your library.

To rename the selected BANK:

- 1. Press A + C to access the BANK navigation mode in the current BANK (the LEDs blink amber).
- 2. Hold the PRESET encoder to access the BANK renaming mode.
- 3. Rotate the PRESET encoder to change character, rotate the MODEL encoder to move the cursor.
- 4. Press the PRESET encoder to confirm the BANK's name.
- 5. The BANK is correctly renamed.

# PRESET renaming & saving

You can rename and change the PRESETs position to better organize your library by saving them.

To save the selected PRESET:

- 1. Hold the PRESET encoder to access the save mode.
- 2. The first letter of the name starts blinking indicating the cursor position.
- 3. Rotate the PRESET encoder to change character, rotate the MODEL encoder to move the cursor.
- 4. Press the PRESET encoder to confirm the name.
- 5. A location appears on screen indicating a number (BANK) and a letter (SLOT).
- 6. Rotate the PRESET encoder to choose a different location.
- 7. Press the PRESET encoder to confirm the location.
- 8. The display shows SAVED to confirm the saved PRESET.

# **Quick save**

To quickly save a PRESET with the same name in the same location, press the MODEL and PRESET encoders simultaneously.

The display shows SAVED to confirm the saved PRESET.

# **Signal Flow**

The following flow chart shows the DSP audio signal flow.

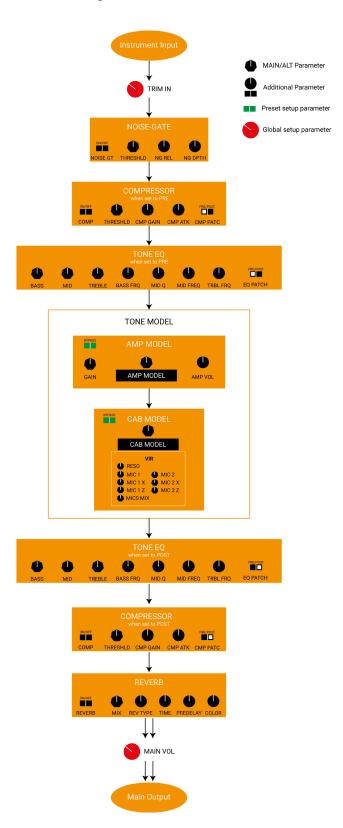

## **Parameters**

## Main parameters

The main parameters are accessible using the main 5 knobs, these are:

• **GAIN** (0 – 10)

Adjusts the TONE MODEL's input gain. Use this parameter to saturate more or less your TONE MODEL.

• **BASS** (0 – 10)

Adjusts the level of low frequencies with a shelf EQ.

• MID (0 - 10)

Adjusts the level of mid frequencies with a bell EQ.

• **TREBLE** (0 – 10)

Adjusts the level of high frequencies with a shelf EQ.

• **VOLUME** (0 – 10)

Adjusts the master volume of the pedal. This volume is persistent across all the PRESETs, if you want to adjust the volume of a single TONE MODEL use the TONE MODEL's volume (MODEL.VOL) inside the additional parameters or if the compressor is set to post, use the compressor's gain (CMP GAIN).

# Alternative parameters

The alternative parameters are accessible using the main 5 knobs by holding down the PARAMETER encoder (the **ALT** green label appears on screen), these are:

• **REVERB** *MIX* (0% – 100%)

Adjusts the reverb's mix.

• COMPRESSOR THRESHLD (0 dB - -40 dB)

Adjusts the compressor's threshold.

• NOISE-GATE THRESHLD (-100 dB – 0 dB)

Adjust the noise-gate threshold.

• **PRESENCE** (0 – 10)

Adjusts the high-frequency content.

• **DEPTH** (0 – 10)

Adjusts the low-frequency content.

# Additional parameters

• **MODEL.VOL** (0 – 10)

TONE MODEL's volume

Adjusts the volume of the selected AMP TONE MODEL.

NOISE GT (ON – OFF)

Noise-gate on/off

Activates or deactivates the noise-gate.

• NG REL (20 ms - 500 ms)

Noise-gate's release

Adjusts the noise-gate's release.

NG DPTH (-20 dB – -100 dB)

Noise-gate's depth

Adjusts the noise-gate's reduction depth.

COMP (ON – OFF)

Compressor on/off

Activates or deactivates the compressor.

• **CMP GAIN** (-30 dB – +10 dB)

Compressor's make-up gain

Adjusts the compressor's make-up gain.

CMP ATK (1 ms – 51 ms)

Compressor's attack

Adjusts the compressor's attack.

· CMP PATC (PRE - POST)

Compressor's patch position.

Adjusts the compressor's position pre or post TONE MODEL.

• **BASS FRQ** (75 Hz – 600 Hz)

EQ low-band frequency.

Adjust the frequency of the EQ low-band shelf.

• MID Q (0.2 – 3.0)

EQ mid-band Q factor.

Adjusts the bell size of the EQ mid-band bell.

• MID FRQ (150 Hz – 5000 Hz)

EQ mid-band frequency.

Adjusts the frequency of the EQ mid-band bell.

TRBL FRQ (1000 Hz – 4000 Hz)

EQ high-band frequency.

Adjust the frequency of the EQ high-band shelf.

• EQ PATCH (PRE – POST)

Tone EQ's patch position.

Adjusts the tone EQ's position pre or post TONE MODEL.

• MIX (0% – 100%)

TONE MODEL's mix

Adjusts the TONE MODEL's mix. At 0% the TONE MODEL is fully bypassed (noise-gate, tone eq, compressor and reverb are still effective) at 100% the TONE MODEL is fully effective.

• **REVERB** (ON – OFF)

Reverb on/off

Activates or deactivates the reverb.

REV TYPE (SPRING 1 – SPRING 2 – SPRING 3 – ROOM – PLATE)

Reverb type

Sets the algorithm for the reverb.

# **Setup**

# **Preset setup**

- 1. **EXT. CTRL** External control on/off: enables/disables the external pedal.
- 2. **EXT.LEARN** External control learn: sets/removes a parameter's assignment to the control pedal.
- 3. AMP Amp active/bypass: enables/bypasses the TONE MODEL's amp in the selected PRESET.
- 4. **CAB** Cab active/bypass: enables/bypasses the TONE MODEL's cab in the selected PRESET.

## Global setup

- NAMING Naming format: sets the display's visualization of PRESET names.
  - · NAME: name only.
  - · PC+NAME: program change number and name.
  - · BNK+NAME: bank number and name.
- BANK NAV Bank navigation on/off: enables/disables the bank navigation with footswitches.
  - · ON: press A+B to move a bank down, press B+C to move a bank up. Footswitches work at release.
  - · OFF: footswitches work at push. Bank up and down can still be performed with an external double switch pedal.
- CAB Global cabinet bypass: enables/disables the cabinet globally on all PRESETs.
  - · ACTIVE: the cab follows the PRESET settings.
  - · BYPASS: the cab is bypassed on all PRESETs
- **USERMODE**: sets the user mode for the pedal.
  - EASY: reduced parameter list for easier browsing.
  - · ADVANCED: full parameter list for better tone control.
- EXT. CTRL External control setup: sets the type of external control.
  - · TRS EXP: TRS expression pedal.
  - · RTS EXP: RTS expression pedal.
  - · N.O. SWITCH: Normally Open single switch pedal.
  - · N.C. SWITCH: Normally Closed single switch pedal.
  - · N.O. DUAL SWITCH: Normally Open double switch pedal.
  - · N.C. DUAL SWITCH: Normally Closed double switch pedal.
- DUAL SWITCH MODE Dual switch operation: sets the external control pedal functionality.
  - · PRESET: use the double switch pedal to move PRESET up or PRESET down.
  - · BANK: use the double switch pedal to move bank up or bank down.
- EXP.CALIB Expression pedal calibration: starts the process of calibrating an expression pedal.
- MIDI CH MIDI channel selection: sets the MIDI channel on which the pedal operates.
  - $\cdot 1 16$
- MIDI.THRU MIDI through setup: sets the preferred MIDI functionality for the MIDI through.
  - OFF: no MIDI signals are sent to TONEX's MIDI outputs.

- THRU: MIDI signals arriving to the TONEX's MIDI inputs are sent to TONEX's MIDI outputs (both USB and MIDI connector).
- MERGE: MIDI arriving to the TONEX MIDI inputs, and the MIDI signals generated by TONEX itself are merged and sent to the TONEX's MIDI outputs (both USB and MIDI connector).
- **TRIM IN** *Input Trim Level (-15 dB* +15 *dB*): adjusts the input global level of your guitar when the pedal is active. Use this to match any gain differences you may find when moving from TONEX for Mac/PC and TONEX Pedal.
- MAIN VOL Main volume (-40 dB +3 dB): adjusts TONEX's analog master volume, both dry and wet (active and bypassed volume).
- INTERFACE VOL Interface volume (-40 dB +3 dB): adjusts TONEX's master volume in interface mode.
- **OPERATION MODE** *Operation mode*: sets TONEX's operative mode.
  - · LIVE: the most common way to use the pedal in live situations.
  - INTERFACE: when using the pedal in interface mode the audio is recorded and monitored using the computer.
- **USB OUT** *USB output routing*: sets the USB OUT routing.
  - · STEREO: the stereo processed signal is routed to USB OUT 1 and 2.
  - · DUAL: the left processed signal is routed to USB OUT 1, the DI dry signal is routed to USB OUT 2.
- **INFO** *Firmware information*: displays the installed firmware version.
- **FACTORY** *Factory reset*: performs a factory reset to all the global settings. PRESETs are left untouched.

19 Setup

# **External control setup**

# Creating macros: expression pedal & single switch

An expression pedal and a single switch pedal can be assigned to a parameter or to various parameters to create macros.

A macro is an ensemble of parameters, which can be modulated simultaneously via the external control.

To setup a macro on the selected PRESET using an expression pedal or a single switch pedal, do as follows:

- 1. Hook it up to the EXT. CONTROL in the rear panel.
- 2. Hold the MODEL encoder and choose GLOBAL SETUP.
- 3. Select EXT. CTRL and choose one of the following:
  - a. TRS EXP: if you are using a TRS type expression pedal.
  - b. RTS EXP: if you are using a RTS type expression pedal.
  - c. N.O. SWITCH: if you are using a normally open single switch pedal.
  - d. N.C. SWITCH: if you are using a normally close single switch pedal.
- 4. Press the PRESET encoder to go back to the setup selection and choose PRESET SETUP.
- 5. In the PRESET SETUP menu, select ON from the EXT. CTRL option.
- 6. Come back to the PRESET SETUP menu, select EXT. LEARN and choose LEARN.
- 7. While LEARN A is being displayed (A LED starts blinking), position the parameters of the PRESET as you wish they would be when the external control is in position A, then press the B footswitch when the A setup is done.
- 8. While LEARN B is being displayed (B LED starts blinking), position the parameters of the PRESET as you wish they would be when the external control is in position B, then press the C footswitch when the B setup is done to confirm the A and B setup. If you want to go back to editing the A setup press the A footswitch.
- 9. Once the C footswitch pressed, the pedal returns to its default behavior and the macro is assigned to the external control.

The only parameter that cannot be assigned to a macro is the master volume in the main parameters, use the TONE MODEL volume parameter (MODEL.VOL) or (when the compressor is set to post) the compressor's make up gain (CMP GAIN) in the additional parameters to edit the overall volume of the selected PRESET.

To remove an assigned macro do as follow:

- 1. Hold the MODEL encoder and choose PRESET SETUP.
- 2. Select EXT.LEARN then choose CLEAR.

#### N.B.

In a single switch pedal, position A refers to the off status.

In an expression pedal, position A refers to the heel status.

In a single switch pedal, position B refers to the on status.

In an expression pedal, position B refers to the tip status.

The only difference between a single switch or an expression pedal is that with the first one changing from position A to position B is an instant transition (pressing the footswitch), while the second one is a smooth transition (moving the expression pedal).

## **Expression pedal calibration**

If you feel that your expression pedal doesn't work as expected, you may need to calibrate it to get its full functionality.

To calibrate an expression pedal do as follows:

- 1. Hook it up to the EXT. CONTROL in the rear panel.
- 2. Hold the MODEL encoder and choose GLOBAL SETUP.
- 3. In the GLOBAL SETUP select EXP.CALIB.
- While HEEL is being displayed move your expression pedal to its heel position then press the MODEL encoder to confirm.
- 5. While TIP is being displayed move your expression pedal to its tip position then press the MODEL encoder to confirm.
- 6. When the display shows DONE, the calibration is set.

#### **Double switch**

Connect a Double Switch pedal to the EXT. CONTROL to browse among PRESETs or BANKs more easily. To setup a Double Switch pedal do as follows:

- 1. Hook it up to the EXT. CONTROL in the rear panel.
- 2. Hold the MODEL encoder and choose GLOBAL SETUP.
- 3. Select EXT. CTRL and choose N.O. DUAL SWITCH, if your double switch pedal is normally open or N.C. DUAL SWITCH, if your double switch pedal is normally closed.
- 4. In the GLOBAL SETUP browse to DUAL SWITCH MODE and choose BANK, if you want to use your double switch pedal to move among BANKs or PRESET, if you want it to move among PRESETs.

## Interface mode

Using TONEX Pedal's INTERFACE MODE you can hook it up to your computer and a monitoring system to jam, record and playback music directly from TONEX Pedal.

You can activate the INTERFACE MODE from the GLOBAL SETUP.

Connect TONEX to your computer using the provided USB cable and use the main outputs or the headphone outputs to monitor playback.

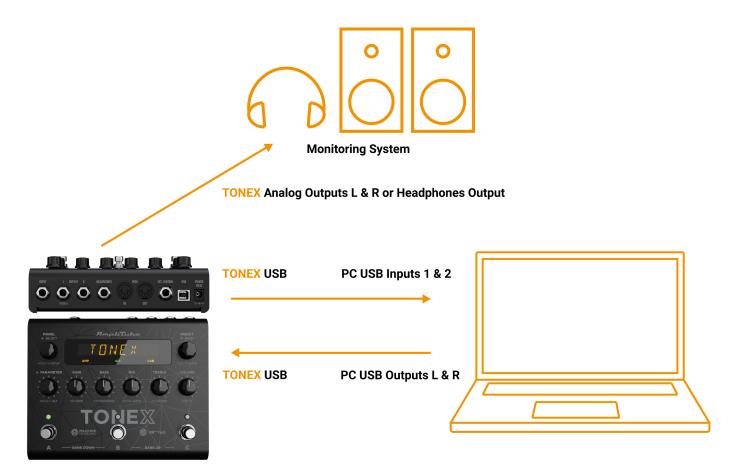

AmpliTube (or your DAW) sees the TONEX Pedal as a regular interface, and you can playback songs from the computer and jam along using AmpliTube (or the DAW) to monitor your session.

To tweak TONEX Pedal's volume when used as audio interface browse to the GLOBAL SETUP and edit the INTERFACE VOL parameter.

TONEX Pedal is not meant to provide the full Modeler experience to capture rigs. Use a dedicated and fully featured audio interface to create your TONE MODELs.

Interface mode

#### **ASIO Drivers**

To use TONEX Pedal as an audio interface on Windows systems please install the ASIO drivers that you can find in your User Area on <a href="mailto:ikmultimedia.com">ikmultimedia.com</a>.

# **MIDI** specifications

PRESETs are arranged in a grid of 50 numbered banks (00-49) with 3 PRESETs each (A, B and C) for a total of 150 PRESETs.

```
PRESET 00A = MIDI Program #0
PRESET 00B = MIDI Program #1
PRESET 00C = MIDI Program #2
PRESET 01A = MIDI Program #3
PRESET 01B = MIDI Program #4
PRESET 01C = MIDI Program #5
... up to MIDI Program #127
```

```
MIDI PATCH BANK 0 (CC#0 Value=0) = PRESETS 00A-41C MIDI PATCH BANK 1 (CC#1 Value=1) = PRESETS 42A-49C
```

TONEX always powers up in MIDI Patch Bank 0, therefore if you stay withing the first 127 PRESETs (00A-63B), simply send a standard MIDI Program Change message to load a PRESET.

If you plan to use PRESETs above the 127<sup>th</sup>, you should send a standard MIDI Bank Change message (MIDI CC# 0) with a value equal to the MIDI Bank you'd like to use before each MIDI Program Change.

#### **MIDI Control Change Associations**

| Parameter        | Control Change # | Values            |
|------------------|------------------|-------------------|
| PRESET ON/OFF    | 12               | OFF = 0, ON = 127 |
| Expression Pedal | 11               | 0 – 127           |
| MIDI Patch Bank  | 0                | 0 – 1             |

Each parameter is assigned to a control change as shown in the following tables. When a parameter range is not linear its values are equally divided among the 128 steps of a Control Change value.

| MAIN PARAMETERS |      |  |
|-----------------|------|--|
| GAIN            | #102 |  |
| BASS            | #23  |  |
| MID             | #24  |  |
| TREBLE          | #25  |  |
| VOLUME          | -    |  |

| ALTERNATIVE PARAMETERS |      |  |  |
|------------------------|------|--|--|
| REVERB                 | #79  |  |  |
| COMPRESSOR             | #19  |  |  |
| NOISE-GATE             | #15  |  |  |
| PRESENCE               | #106 |  |  |
| DEPTH                  | #107 |  |  |
| ADDITIONAL PARAMETERS  |      |  |  |
| MODEL.VOL              | #103 |  |  |
| NOISE GT               | #14  |  |  |
| NG REL                 | #16  |  |  |
| NG DPTH                | #17  |  |  |
| COMP                   | #18  |  |  |
| CMP GAIN               | #20  |  |  |
| CMP ATK                | #21  |  |  |
| CMP PATC               | #22  |  |  |
| BASS FRQ               | #24  |  |  |
| MID Q                  | #26  |  |  |
| MID FRQ                | #27  |  |  |
| TRBL FRQ               | #29  |  |  |
| EQ PATCH               | #30  |  |  |
| MIX                    | #104 |  |  |
| REVERB                 | #75  |  |  |
| REV TYPE               | #85  |  |  |
| TIME                   | #76  |  |  |
| PREDELAY               | #77  |  |  |
| COLOR                  | #78  |  |  |
| RESO                   | #108 |  |  |
| MIC 1                  | #109 |  |  |
| MIC 1 X                | #110 |  |  |
| MIC 1 Z                | #111 |  |  |
| MIC 2                  | #112 |  |  |
| MIC 2 X                | #113 |  |  |
| MIC 2 Z                | #114 |  |  |
| MICS MIX               | #115 |  |  |

24 Interface mode

## **TONEX Librarian**

Use the TONEX Librarian inside TONEX for Mac/PC to manage and transfer PRESETs from your computer to the pedal and vice-versa.

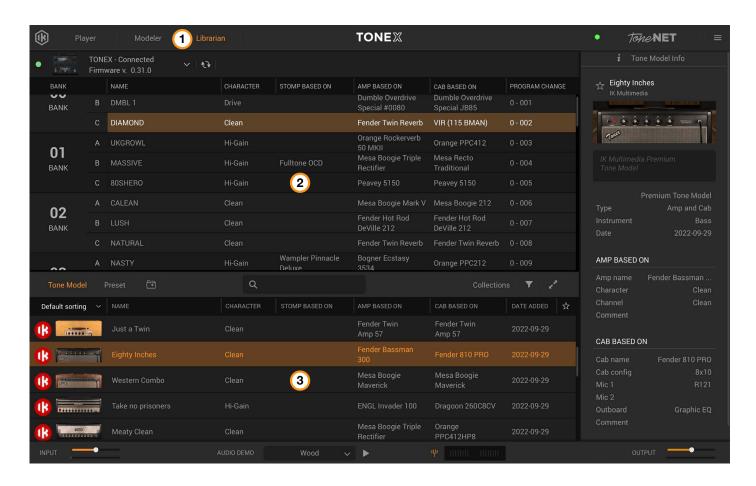

- Press the Librarian tab in the TONEX app to open the Librarian section.
- 2. PEDAL LIBRARY: The PEDAL LIBRARY is populated in real-time with the presets available on the connected TONEX pedal.
  - Drag & drop PRESETS or TONE MODELS from the COMPUTER LIBRARY into the PEDAL LIBRARY to transfer them to the TONEX pedal (TONE MODELS are automatically converted into PRESETS).
  - The selected preset in the PEDAL library is always selected on the TONEX pedal so that it can be easily monitored while using the device.
- COMPUTER LIBRARY: the COMPUTER LIBRARY is populated with PRESETS and TONE MODELS available on your computer.
  - Drag & drop PRESETs from the PEDAL LIBRARY into the COMPUTER LIBRARY to transfer them to your computer.

To learn more about TONEX Librarian, see the TONEX for Mac/PC User Manual.

# **Included applications**

By registering TONEX Pedal on ikregister.com using the included serial number in the registration card you'll get the following applications.

## TONEX MAX for Mac/PC (Player, Modeler and Librarian)

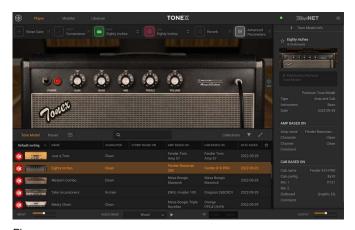

Player

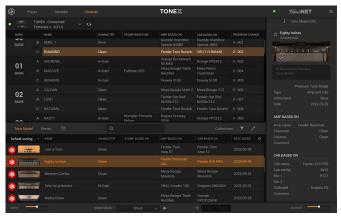

Librarian

#### AmpliTube 5

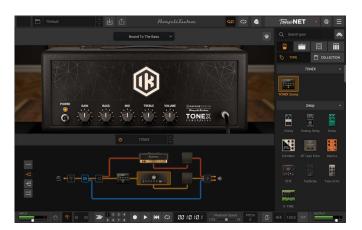

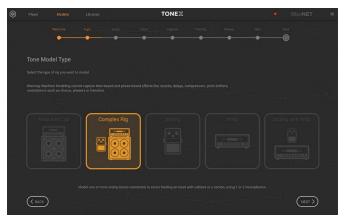

Modeler

# **System requirements**

#### **TONEX for Mac/PC**

TONEX for Mac/PC is a 64-bit application and requires a 64-bit CPU and Operating System.

#### **Mac®**

- Intel: Intel® Core™ i3 (Core i5 recommended for Modeler), macOS® 10.15 (macOS® 11 Big Sur required for Modeler), 4 GB of RAM, 6 GB of hard drive space
- Apple Silicon: Apple M1, macOS® 11, 4 GB of RAM, 6 GB of hard drive space. TONEX is a native Apple Silicon application.
- Supported Plug-in formats: Audio Units, VST 2, VST 3, AAX.

#### Windows®

Intel: Intel® Core™ i3 or equivalent CPU (Core i5 recommended for Modeler), Windows® 10, 4 GB of RAM, 6 GB of hard drive space, NVIDIA GPU with Maxwell or newer architecture is recommended to reduce training times (eg. GeForce GT 750 or higher).

Supported Plug-in formats (64-bit): VST 2, VST 3, AAX.

Internet connection is required to authorize the application and access ToneNET.

# AmpliTube 5

AmpliTube is a 64-bit application and requires a 64-bit CPU and Operating System.

#### Mac® (64-bits)

- Minimal: Intel® Core™ 2 Duo (Intel Core i5 suggested), 4 GB of RAM (8 GB suggested), macOS 10.10 or later. 3 GB of hard drive space.
- Requires an OpenGL 2 compatible graphics adapter.
- Supported Plug-in formats (64-bit): Audio Units, VST 2, VST 3, AAX.

#### Windows® (64-bits)

- Minimal: Intel® Core™ 2 Duo or AMD Athlon™ 64 X2 (Intel Core i5 suggested), 4 GB of RAM (8 GB suggested). Windows® 7 or later. 3 GB of hard drive space.
- Requires an ASIO compatible sound card.
- Requires an OpenGL 2 compatible graphics adapter.
- Supported Plug-in formats (64-bit): VST 2, VST 3, AAX.

Internet connection is required as all of the Custom Shop and ToneNET operations are web based.

# **TONEX Pedal as audio interface**

To use TONEX as audio interface on Windows devices, Windows® 10 or later is required.

# **Support**

For any questions you may have, please refer to the FAQ webpage at: **www.ikmultimedia.com/faq** Here you will find answers to the most commonly asked questions.

To submit a Technical Support Form, go to: www.ikmultimedia.com/support

For other requests such as Product, Sales, or Web info, please go to: www.ikmultimedia.com/contact-us

#### **User Area**

The User Area is a special section of our website specifically designed for our users.

Here you can easily edit your personal data, manage your product authorizations and licenses, and download the latest IK products updates.

Access your User Area to be able to:

- Edit your Personal data.
- View and download the latest product updates, free content, and Sound Libraries.
- Access any current Promotions.
- View exclusive offers and pricing.
- Manage your earned JamPoints.
- View your Orders.
- Share your AmpliTube PRESETs.
- Download firmware and hardware drivers.
- · Access the IK Forum and more.

To access the User Area go to:

#### www.ikmultimedia.com/userarea

To access your User Area, please login with your User Name and Password created upon registration and emailed to your registered email address. If you need to update your Password, you may do so at the User Area login.

Support Support

**IK Multimedia Production Srl** 

Via dell'Industria, 46, 41122 Modena Italy IK Multimedia US, LLC

590 Sawgrass Corporate Pkwy. Sunrise, FL 33325 USA IK Multimedia Asia

TB Tamachi Bldg. 1F, MBE #709 4-11-1 Shiba Minato-ku, Tokyo 108-0014 Japan

#### www.ikmultimedia.com

TONEX®, AI Machine Modeling™, AmpliTube®, ToneNET™, VIR™ are trademarks or registered trademark property of IK Multimedia Production Srl. All rights reserved.

Mac, the Mac logo, the Audio Units logo, iPhone®, iPod touch®, iPad® are trademarks of Apple Computer, Inc., registered in the U.S. and other countries. App Store is a service mark of Apple Inc. Windows and the Windows logo are trademarks or registered trademarks of Microsoft Corporation in the United States and/or other countries. VST is a trademark of Steinberg Media Technologies GmbH. AAX, Avid, the Avid logo, Pro Tools, and RTAS are trademarks or registered trademarks of Avid Technology, Inc. in the U.S. and other countries.

All other product names and images, trademarks and artists names are the property of their respective owners, which are in no way associated or affiliated with IK Multimedia. Product names are used solely for the purpose of identifying the specific products that were studied during IK Multimedia's sound model development and for describing certain types of tones produced with IK Multimedia's digital modeling technology. Use of these names does not imply any cooperation or endorsement.

IK Multimedia disclaims any ownership over content uploaded by users to ToneNET, including but not limited to Tone Models, Presets, and any text or symbols that users upload with their content. IK Multimedia does not endorse or represent any users of ToneNET, and any names, trademarks, or tradenames that users may upload with their content on ToneNET should not be construed as an endorsement, association, or affiliation with IK Multimedia. Users represent and warrant that they own or are licensed to use all intellectual property, including copyrights and trademarks, in any content that they upload. IK Multimedia disclaims that any content uploaded by users is non-infringing. Please see the ToneNET Terms of Use with ways that you can notify us if you believe content on ToneNET infringes your rights.

All specifications are subject to change without further notice.

Document Version: 1.0 Latest Update: 2023/02/15

© 2023 IK Multimedia. All rights reserved.

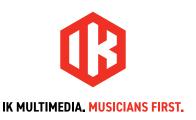